令和 5 年 4 月 1 日

## moodle の基本操作(4) レポートの提出

ここでは、moodle でレポートを提出する方法を説明します。

#### 目 次

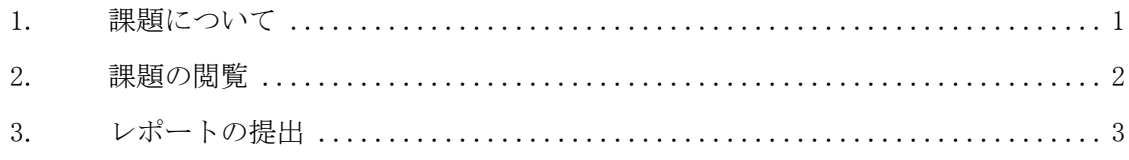

### <span id="page-0-0"></span>1. 課題について

 $\mathbf{r}$ 

moodle で出された「課題」に対し、Word や Excel 等で作成したレポートを moodle にアップロードしたり、moodle の入力領域に文字を直接入力したりすることにより、 Web 上からレポートを提出することができます。またレポート(紙)を直接教員に提 出したりすることができます。詳しい提出方法は、授業の担当教員に確認してくださ  $V_{\text{on}}$ 

また、教員からのレポートについての評定(点数等)を moodle 上で確認すること もできます。

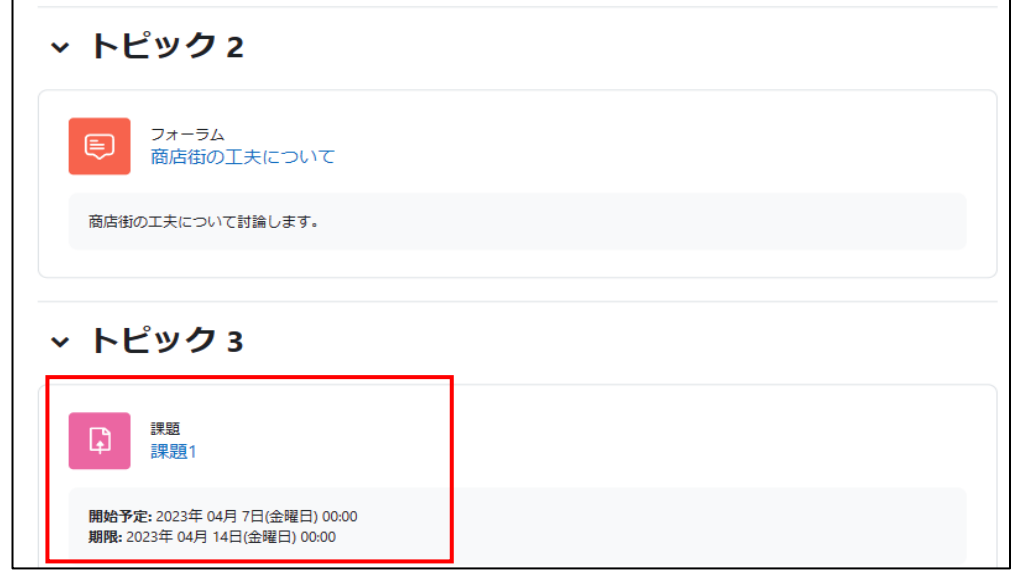

課題は、コースのトップ画面から見ると下図のようなアイコンで表示されます。

......................................

<span id="page-1-0"></span>2. 課題の閲覧

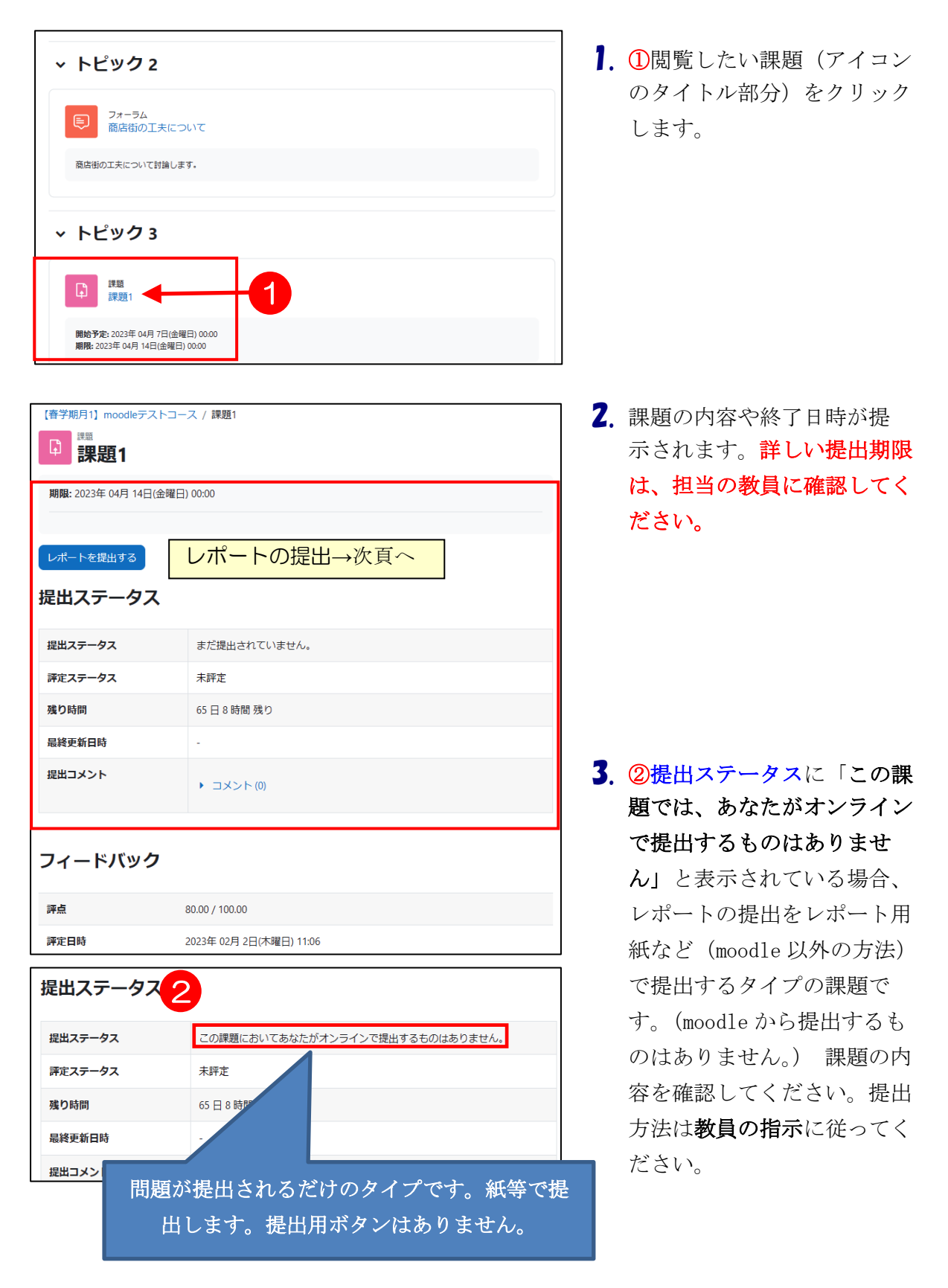

## <span id="page-2-0"></span>3. レポートの提出

ここでは、web からレポートを提出する方法を説明します。

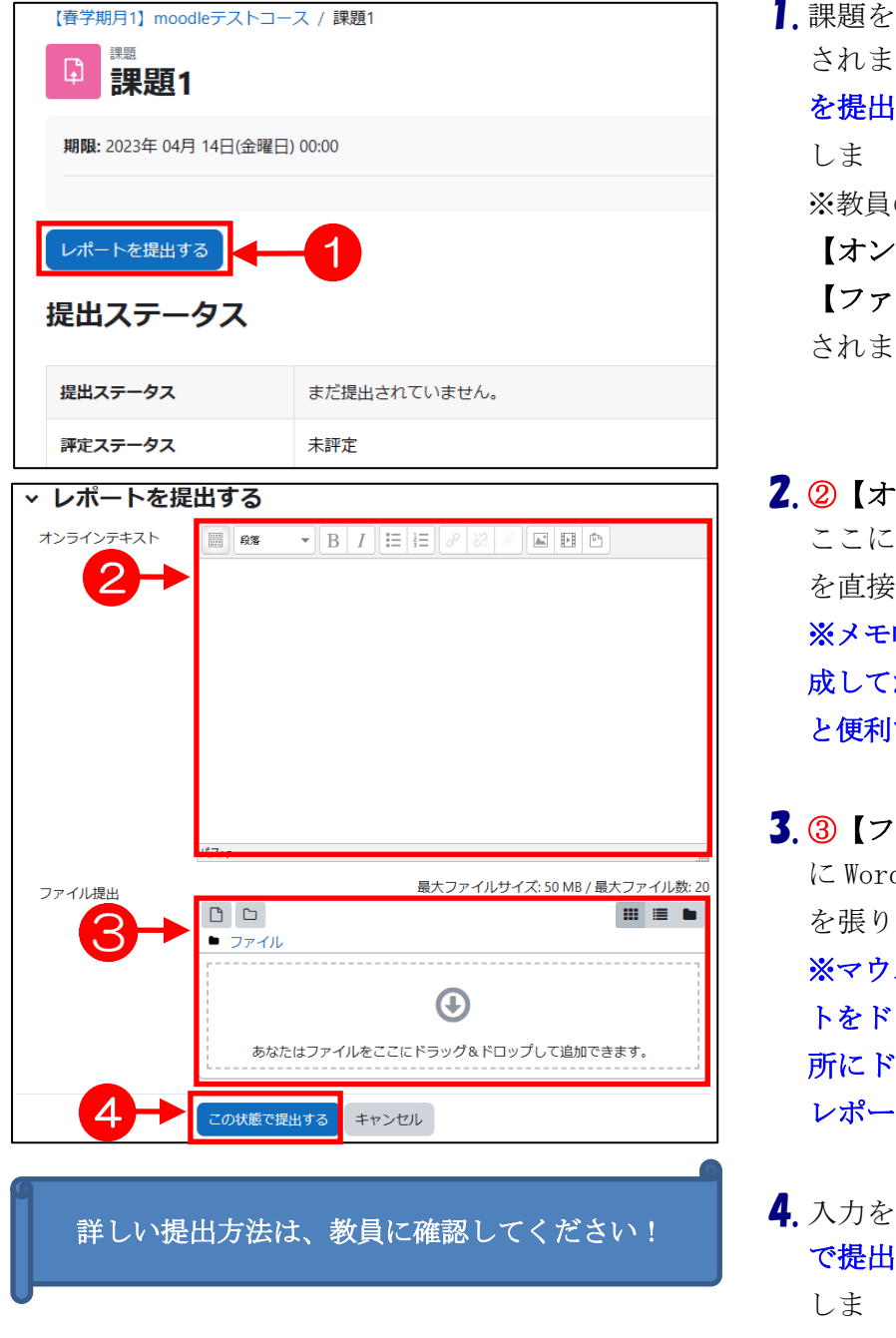

- 1. 課題を開くと、課題内容が表示 されます。ここで①[レポート を提出する]ボタンをクリック しま す。 ※教員の設定により、以下の2 【オンラインテキスト】や③ 【ファイル提出】の項目が表示 されます。
- 2. ②【オンラインテキスト】では ここに提出するレポートの内容 を直接入力します。 ※メモ帳等を使い、先に文章を作 成してから、ここにコピーする と便利です。
- 3. 3 【ファイル提出】 では、 ここ に Word 等で作成したレポート を張り付けて提出します。 ※マウス (左クリック) でレポー トをドラッグし、そのまま③の場 所にドロップすると、そのまま レポートが張り付きます。
- 4. 入力を終えたら、4「この状態 で提出する]ボタンをクリック しま す。

出題の設定により、5.または 6. の画面が表示されます。 一致する方を参照してください。

レポートを本提出する 0 提出を編集する 提出を削除する 提出ステータス  $\Theta$ 5 ·<br>提出ステータス 下書き (未提出) 評定ステータス 未評定 雑り時間 65日7時間残り 最終更新日時 2023年 02月 7日(火曜日) 16:06 オンラインテキスト 6 +<br>提出 Ĭ ファイル提出 7 -w 資料3.docx 2023年 02月 7日 16:06 I

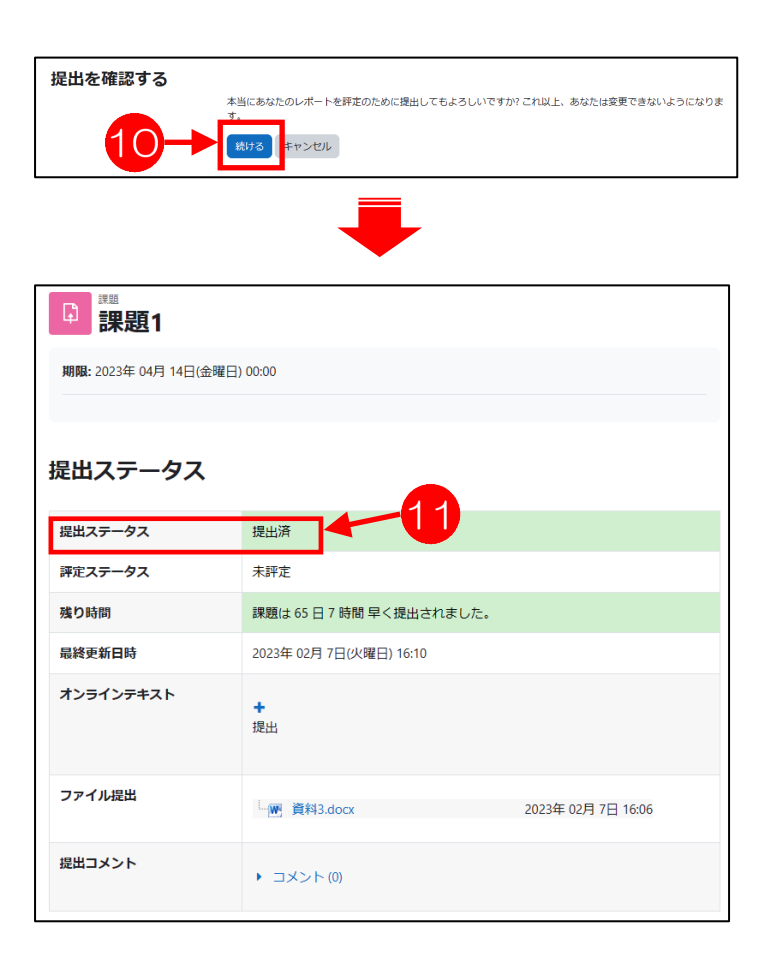

# 5. 6提出ステータスに「下書き

(未提出)」が表示されている場 合レポートは一旦、下書きとし て保存されています。 ⑥に 2.で入力した文章が表示さ れている事を確認してくださ い。 ⑦に 3.で張り付けたレポートが

表示されている事を確認してく ださい。

8 [提出を編集する] ボタンをク リックすると、2.の画面に戻り、再 編集することができます。 (編集は提出期限まで可能です。)

⑨[レポートを本提出する]ボタン をクリックすると「課題を提出」す る画面が表示されます。 ここで、10 [続ける] ボタンをクリ ックすると、レポートが提出され、 提出ステータスが10「提出済」にか わります。 以降の再編集はできません。 これで提出完了です。

(誤って提出してしまった場合は、 担当の教員に連絡してください。 「下書き」に戻す事ができます。)

提出を編集する 提出を削除する 5 提出ステキタス 8提出ステ-提出済 未評定 評定ステータス 残り時間 課題は65日7時間早く提出されました。 最終更新日時 2023年 02月 7日(火曜日) 16:10 オンラインテキスト 6  $+$ 提出 Ī ファイル提出 LM 資料3.docx 2023年 02月 7日 16:06 7 提出コメント ▶ コメント(0) Ī

6.5 [レポートを本提出する]ボタ ンが表示されていない場合

⑥に 2.で入力した文章が表示さ れている事を確認してください。 ⑦に 3.で張り付けたレポートが 表示されている事を確認してく ださい。

⑧[提出を編集する]ボタンをク リックすると、2.の画面に戻り、 再編集することができます。 (編集は提出期限まで可能で す。)